## **IE11** 電腦環境檢視與設定:

步驟 1.點選「工具」

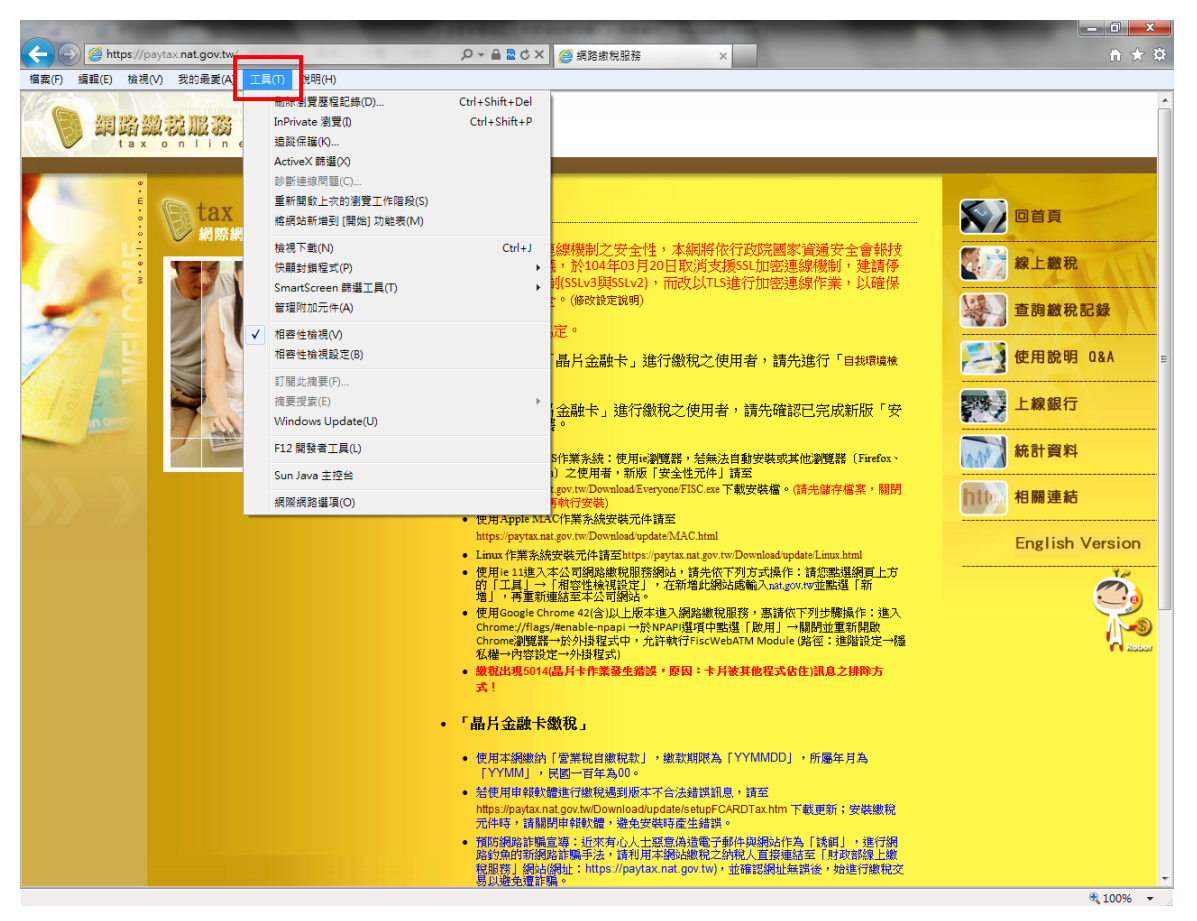

## 步驟 2.點選「相容性檢視設定」

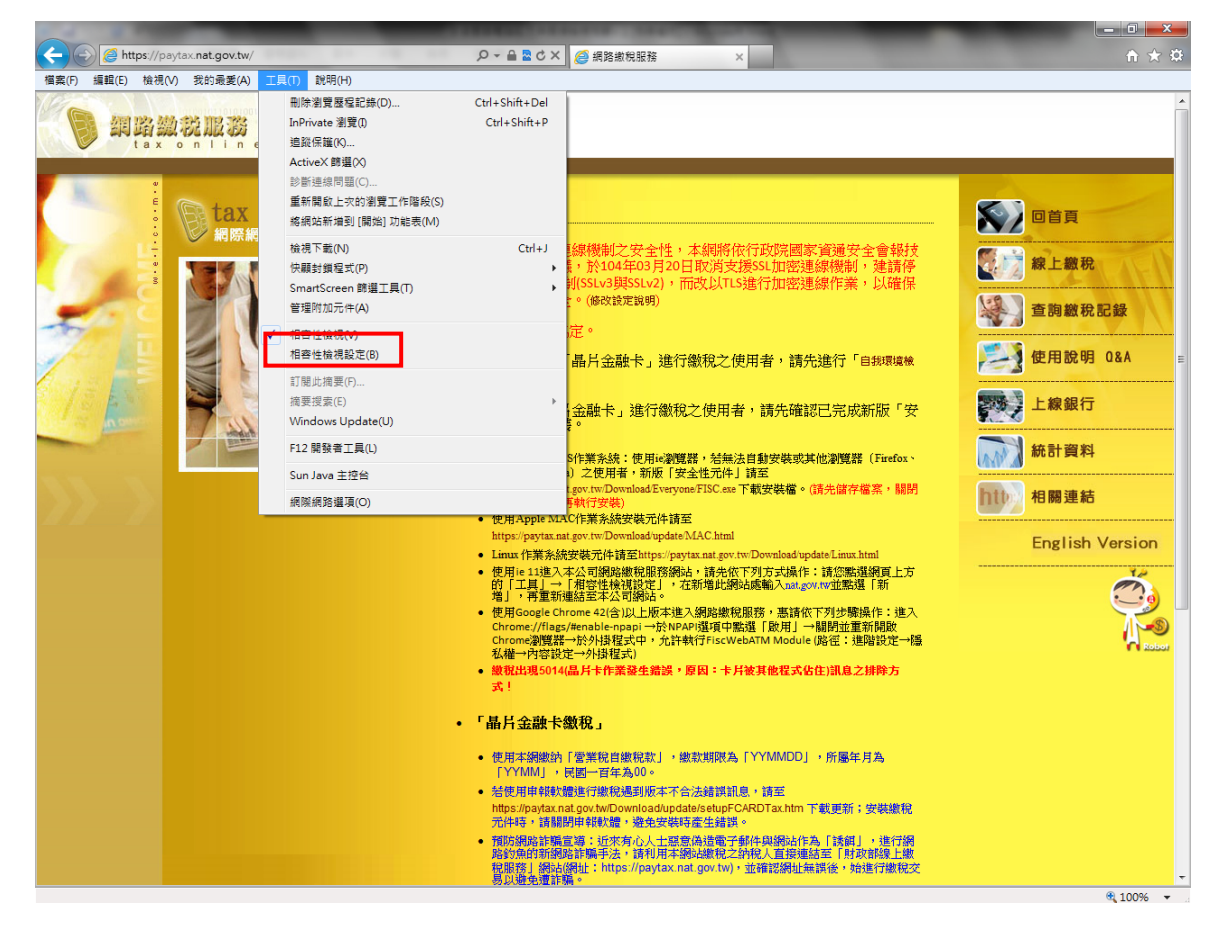

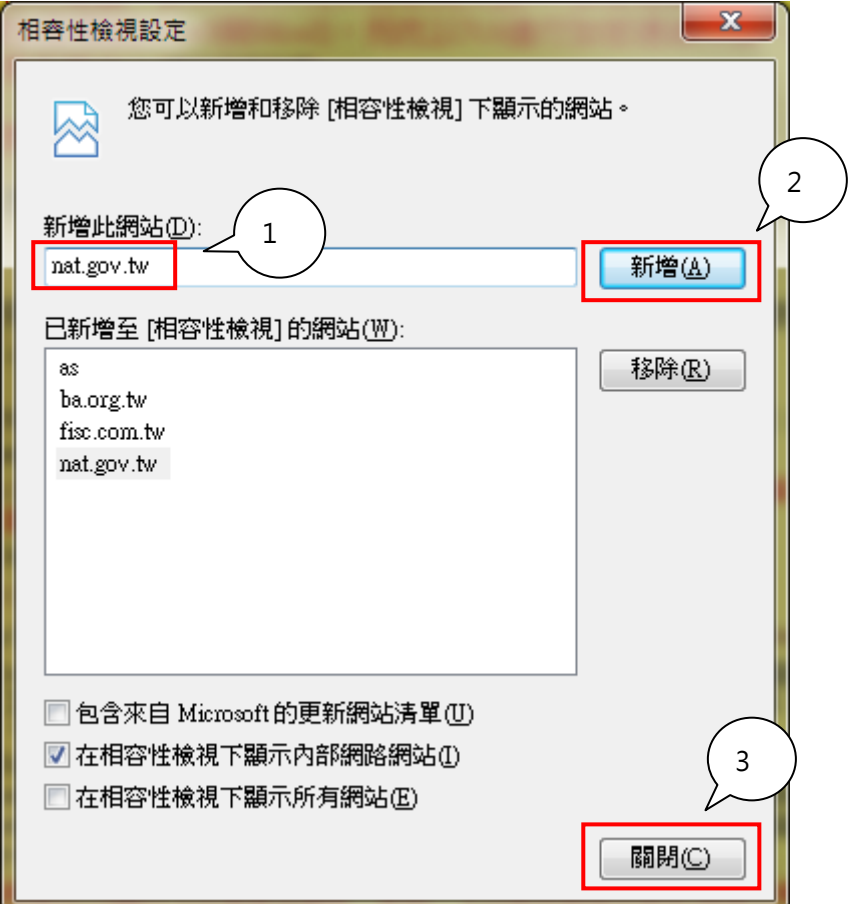

步驟 4. 點選網路繳稅服務 <https://paytax.nat.gov.tw/> 最新公告下方第一點「自我環境檢測」

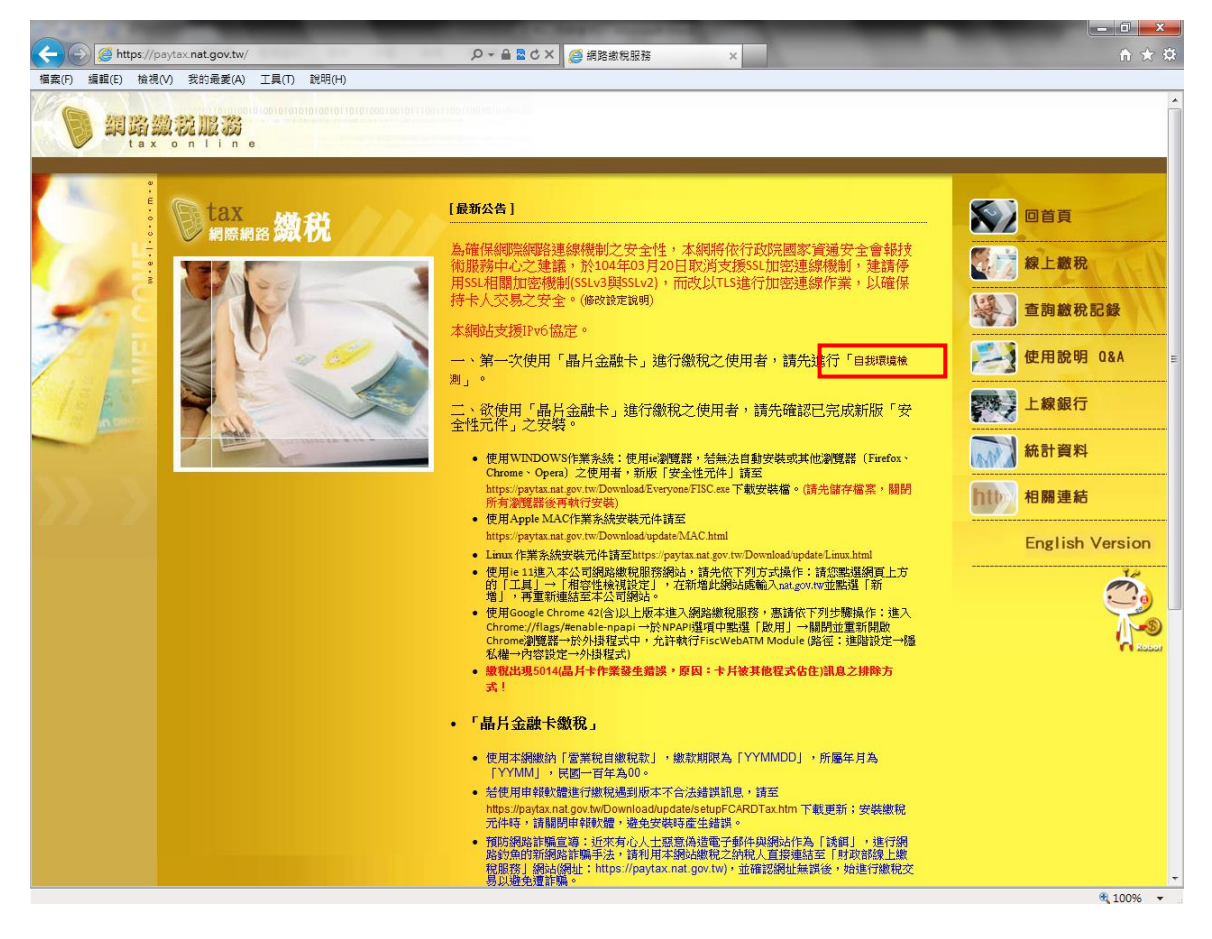

步驟 5. 點選 IE 瀏覽器,點選對應選項

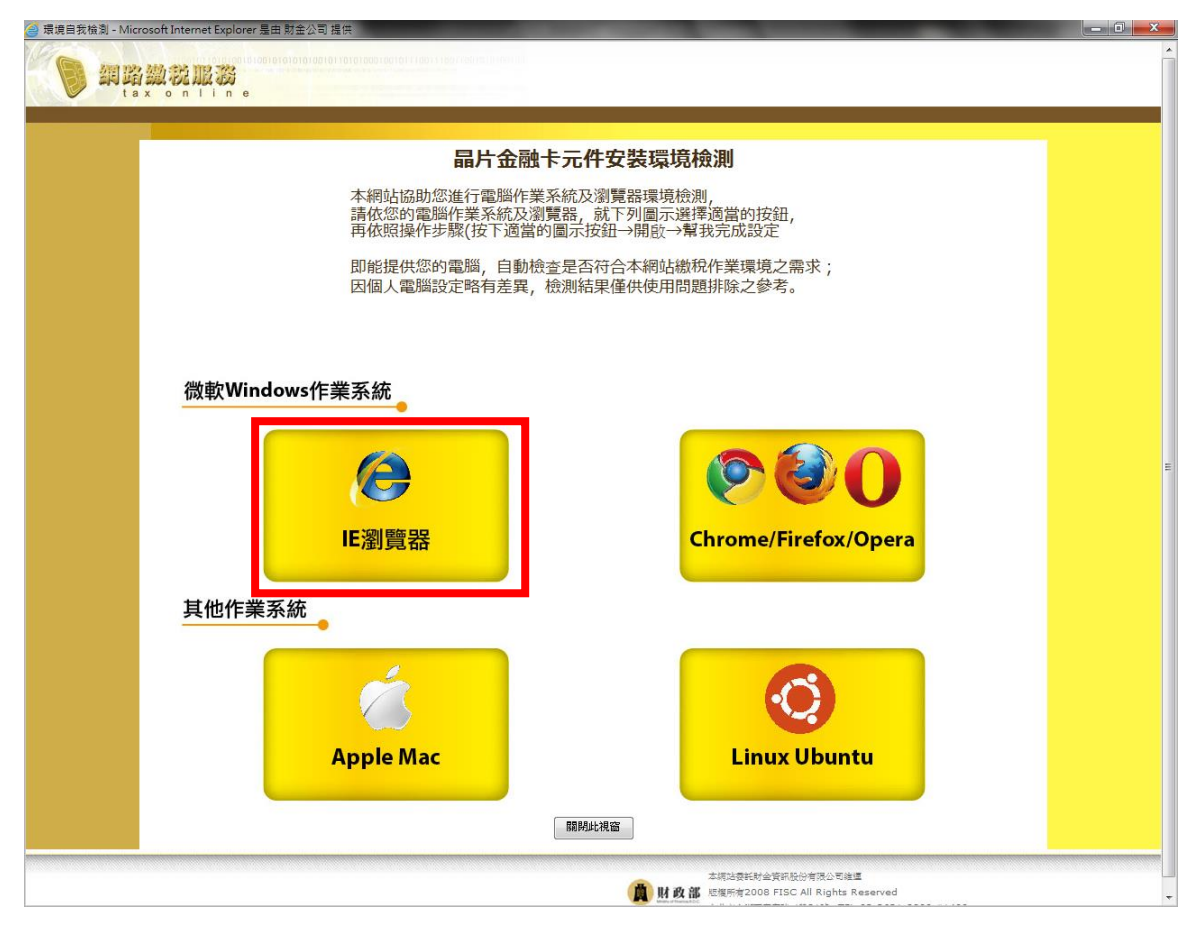

## 步驟 6. 點選「開啟」

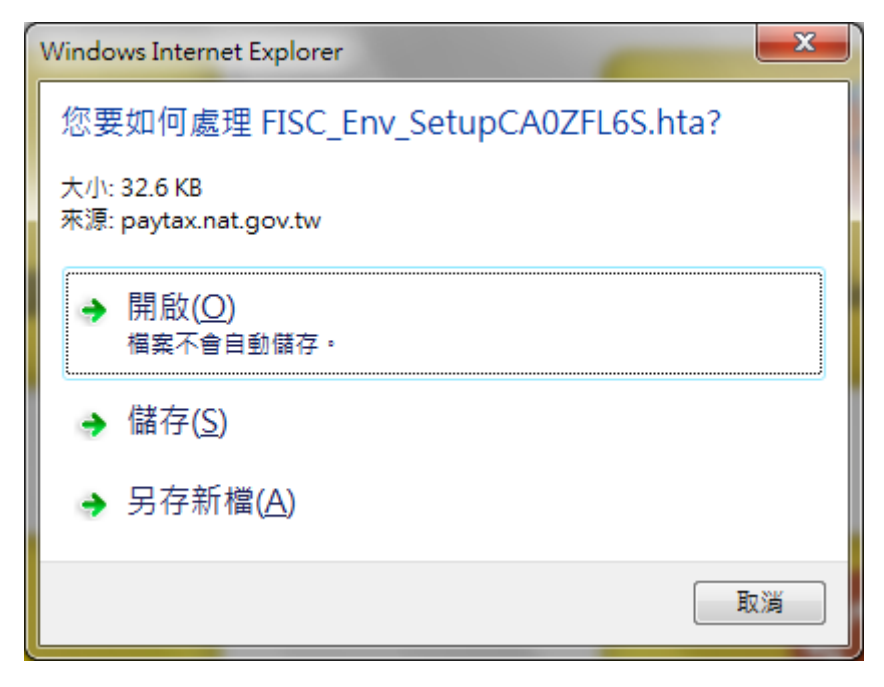

步驟7. 將出現系統環境自我檢測結果,比對左右兩邊如有不同之處,點一下「幫我完成設定」

|                                     | 系統環境自我檢測程式       |                                    |  |
|-------------------------------------|------------------|------------------------------------|--|
|                                     | 目前電腦環境資訊         |                                    |  |
| 檢測項目<br>建議設定                        |                  | 您的設定                               |  |
| 作業系統<br>WinXP \ WinVista \ Win7     |                  | Microsoft Windows 7/Server 2008 R2 |  |
| 1024 x 768 像素<br>螢幕解析度              | 1280 x 1024 像素   |                                    |  |
| 256色以上<br>色彩解析度                     | 全彩 (32位元)        |                                    |  |
| 智慧卡服務狀態<br>取動                       | 未啟動 歐動           |                                    |  |
| 請卡機是否安裝完畢(務必將 安裝完畢<br>請卡機插入電腦USB插槽) | 未插入讀卡機或未安裝       |                                    |  |
|                                     | 目前電腦環境資訊         |                                    |  |
| 序號<br>檢核項目                          | 建議設定             | 您的設定                               |  |
| IE瀏覽器服本                             | IE6.0以上          | IE 9.0.8112.16421 版本               |  |
| 01                                  |                  | (32位元)                             |  |
| 02<br>ActiveX安控元件                   | 1.1.0.3          | 1.1.0.3                            |  |
| 03<br>Java Script服本                 | Javascript 1.2以上 | JavaScript 1.3                     |  |
| 04<br>支援SSL加密                       | 是                | 檢查方法                               |  |
| 啟用TLS1.0<br>05                      | 啟用               | 啟用                                 |  |
| 06<br>使用SSL2.0                      | 停用               | 停用                                 |  |
| 07<br>下載籌名的ActiveX控制項               | 取用               | 啟用                                 |  |
| 08<br>自動提示ActiveX控制項                | 啟用               | 啟用                                 |  |
| 09<br>執行ActiveX控制項與插件               | 啟用               | 啟用                                 |  |
| 10<br>標示為安全的ActiveX控制項              | 取用               | 啟用                                 |  |
| 指今碼處理-Active Scripting<br>11        | 取用               | 啟用                                 |  |
| 允許網頁使用受限制的通訊協定於主動<br>12<br>式内容      | 取用               | 啟用                                 |  |
| 支援cookies<br>13                     | 需加入              | 已加入                                |  |
| 14<br>加入信任的網站                       | 需加入              | 已加入                                |  |
| 15<br>自動編碼                          | 勾選               | 勾選                                 |  |
| 电颞封鎖程式                              | 停用               | 停用                                 |  |
| 转的畫面是否也較新的版本                        | 每次造訪網頁時          | 每次造訪網百時                            |  |
| 保護模式 (限Win7)<br>按·                  | 取消               | 取消                                 |  |
| 篩選                                  | 取消               | 取消                                 |  |

步驟 8. 智慧卡服務狀態:您的設定如非「啟動」,請按下「啟動」按鈕

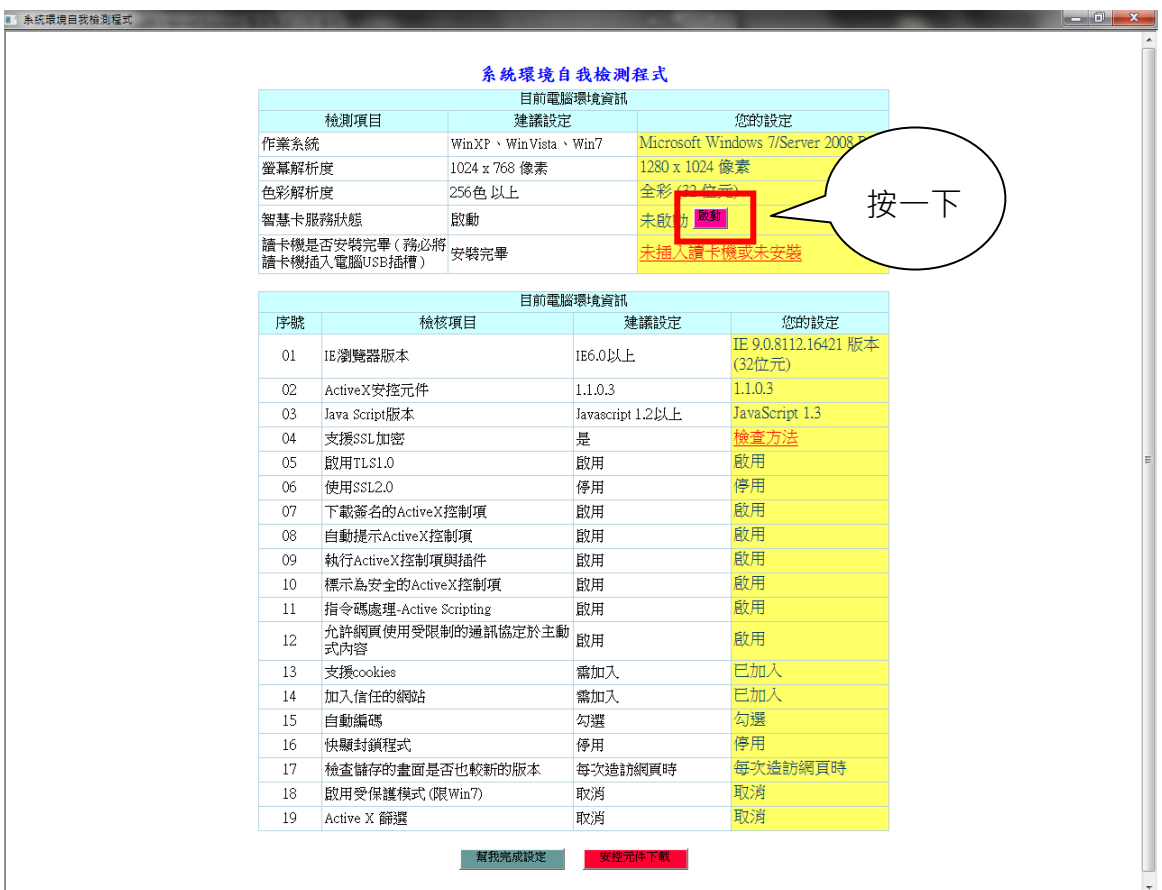

步驟 9. ActiveX 安控元件:您的設定如為「未安裝」,請按下「安控元件下載」按鈕,將 FISC.exe 檔案儲存在桌面上,然後關閉所有瀏覽器後,至桌面上找到 FISC.exe 檔案後執行

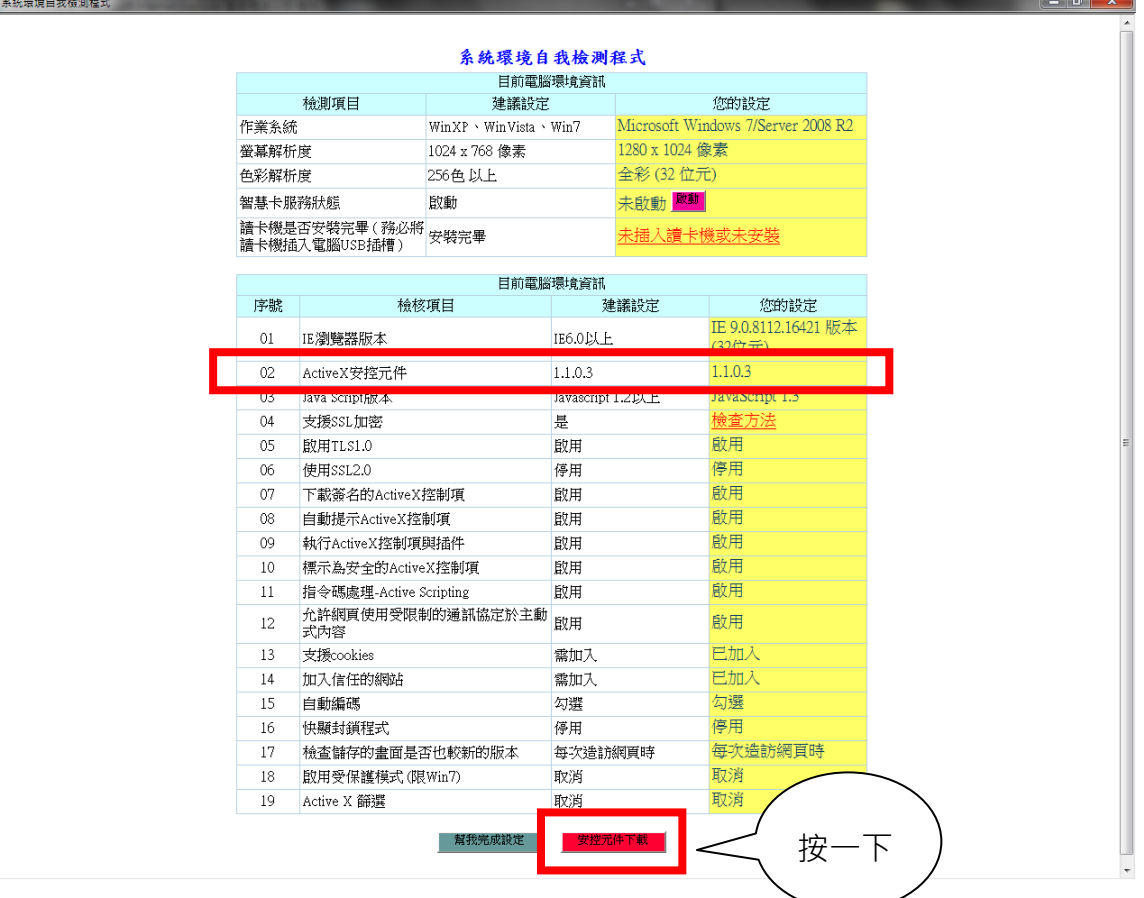